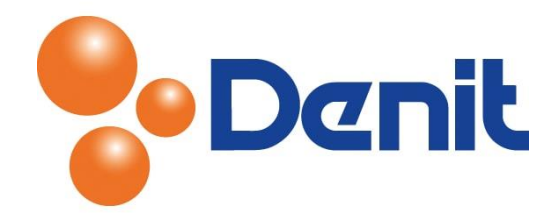

# Handleiding Contactgegevens en wachtwoord wijzigen binnen Plesk 12

Deze handleiding beschrijft de stappen die u dient te nemen om uw contactgegevens en wachtwoord binnen Plesk 12 te kunnen wijzigen.

## Inhoud

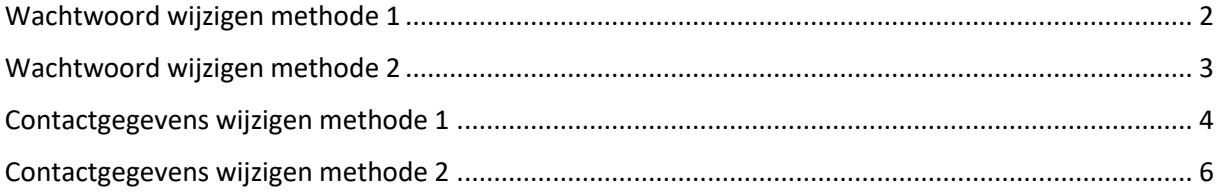

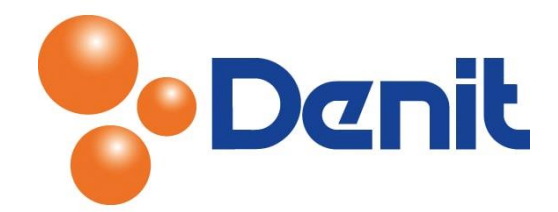

## <span id="page-1-0"></span>Wachtwoord wijzigen methode 1

1) Login op uw Plesk omgeving met de daarvoor bestemde inloggegevens welke u bij de oplevering van het hostingpakket ontvangen heeft. Klik vervolgens op het tabblad *'Account'*

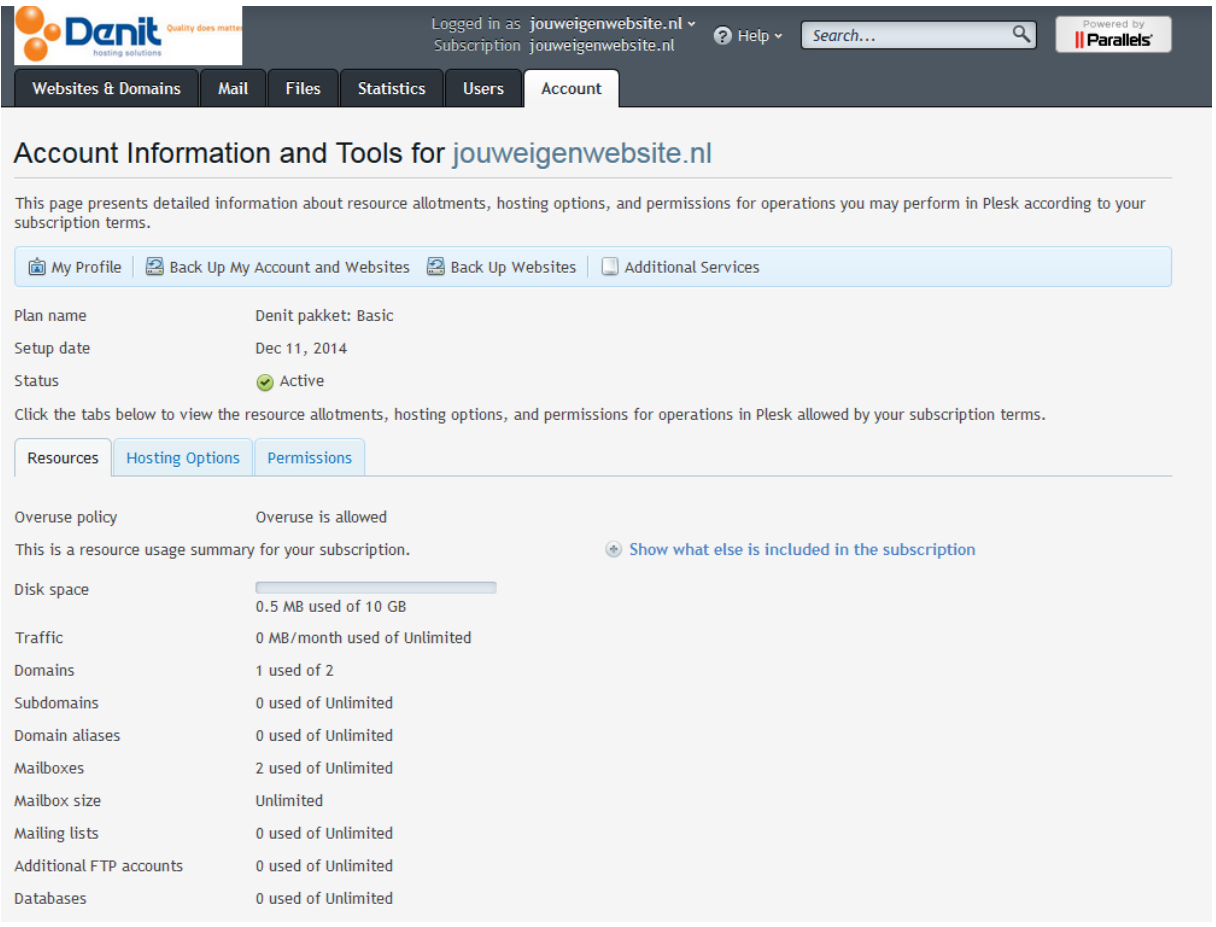

#### 2) Klik daarna op *'My Profile'*

#### Account Information and Tools for jouweigenwebsite.nl

This page presents detailed information about resource allotments, hosting options, and permissions for operations you may perform in Plesk accordin ubscription terms.

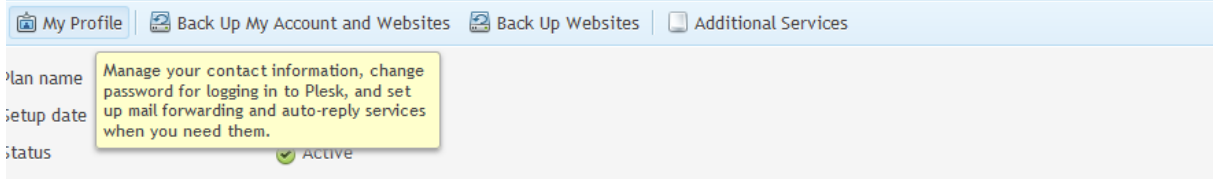

lick the tabs below to view the resource allotments, hosting options, and permissions for operations in Plesk allowed by your subscription terms.

Resources | Hosting Options | Permissions

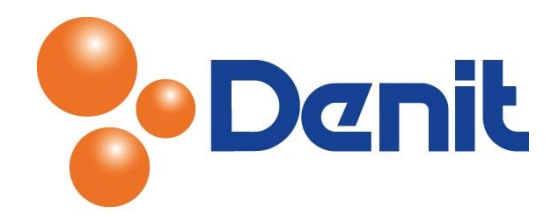

3) U krijgt vervolgens onderstaande pagina te zien. Vul achter *'Password'* een wachtwoord in welke u wenst te gebruiken en vul hetzelfde wachtwoord nogmaals in bij *'Confirm password'*

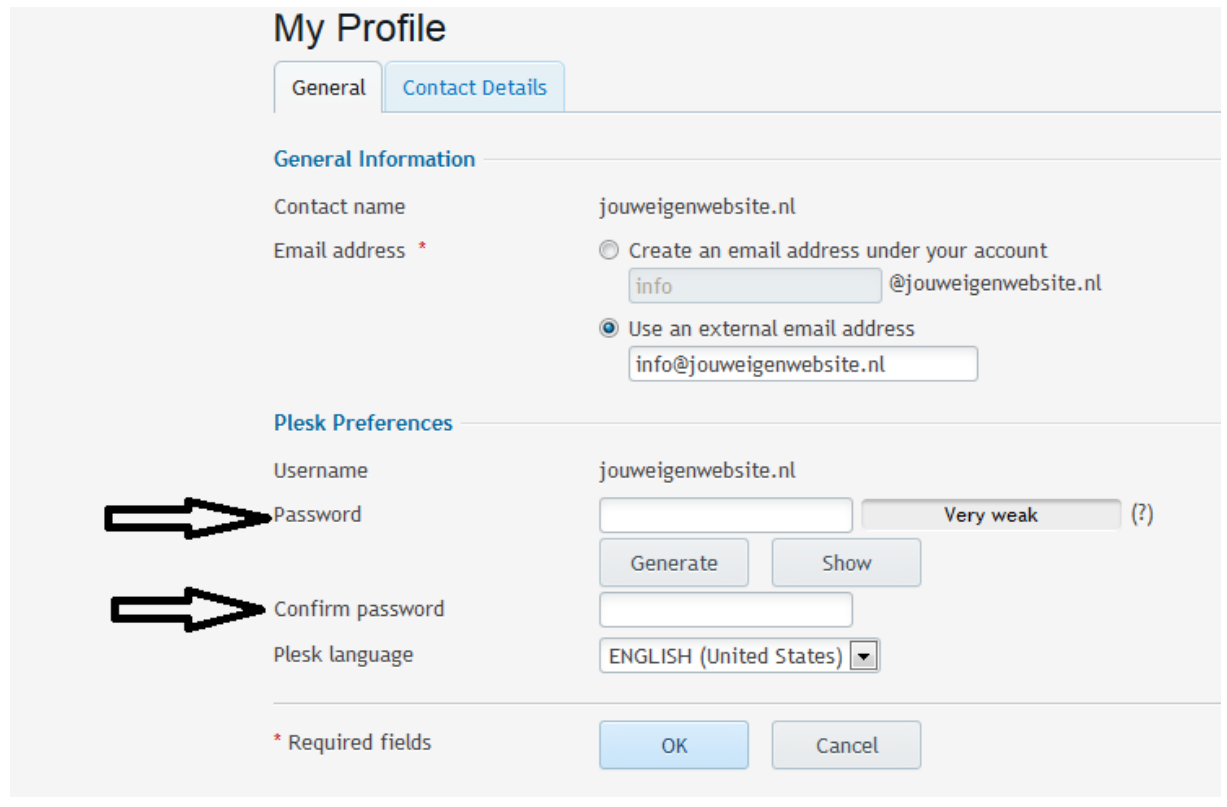

- 4) Wanneer u het wachtwoord heeft ingevoerd klikt u onderin op *'OK'* en het wachtwoord is opgeslagen
- 5) Klik vervolgens op het tabblad *'Websites & Domains'* om weer terug te keren naar het hoofdmenu

## <span id="page-2-0"></span>Wachtwoord wijzigen methode 2

1) Login op uw Plesk omgeving met de daarvoor bestemde inloggegevens welke u bij de oplevering van het hostingpakket ontvangen heeft. Ga vervolgens met uw pijl naar de loginnaam van uw pakket welke bovenin de zwarte balk te zien is en klik op *'Edit Profile'.* 

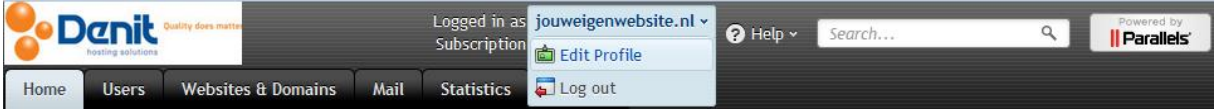

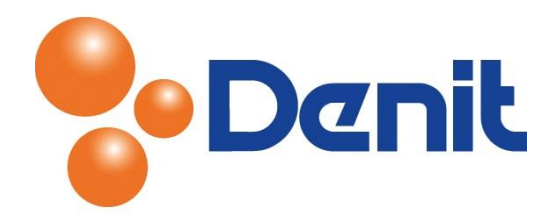

2) U komt nu uit op dezelfde pagina als bij methode 1 het geval was om het wachtwoord te kunnen wijzigen. Zie ook onderstaande afbeelding

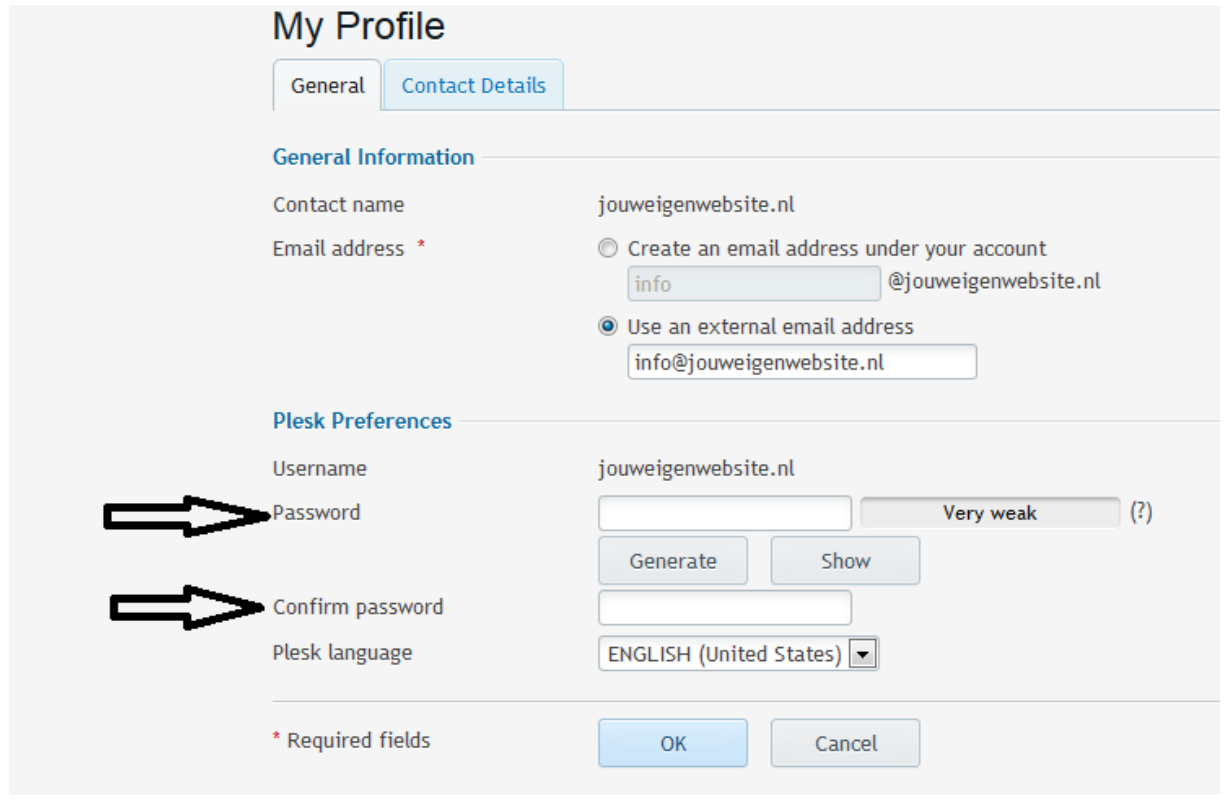

- 3) Vul achter *'Password'* een wachtwoord in welke u wenst te gebruiken en vul hetzelfde wachtwoord nogmaals in bij *'Confirm password'*
- 6) Wanneer u het wachtwoord heeft ingevoerd klikt u onderin op *'OK'* en het wachtwoord is opgeslagen
- 7) Klik vervolgens op het tabblad *'Websites & Domains'* om weer terug te keren naar het hoofdmenu

### <span id="page-3-0"></span>Contactgegevens wijzigen methode 1

1) Login op uw Plesk omgeving met de daarvoor bestemde inloggegevens welke u bij de oplevering van het hostingpakket ontvangen heeft. Ga vervolgens met uw pijl naar de loginnaam van uw pakket welke bovenin de zwarte balk te zien is en klik op *'Edit Profile'.* 

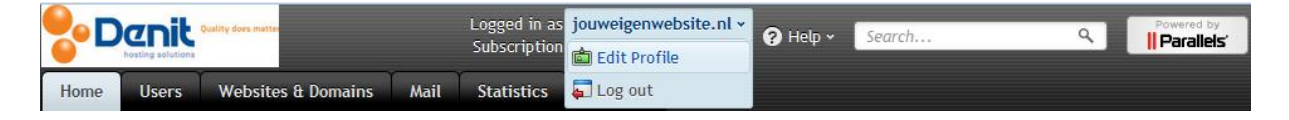

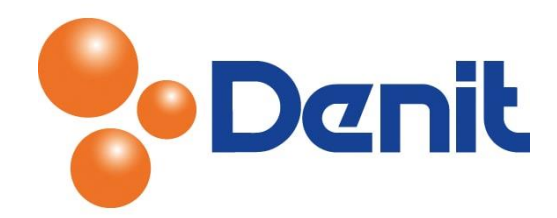

2) U krijgt vervolgens onderstaande pagina te zien. Klik op *'Contact Details'* waar u vervolgens uw contactgegevens kunt wijzigen

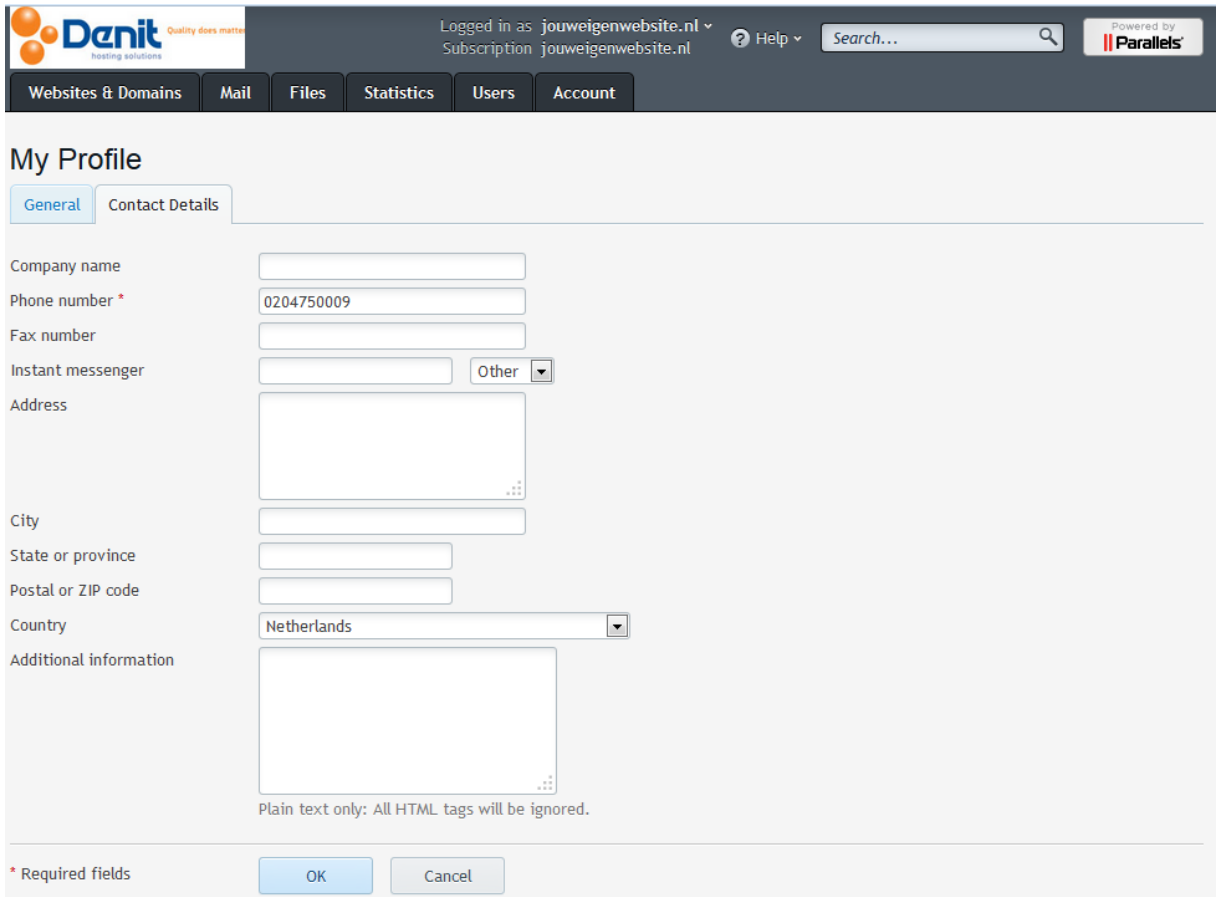

3) Wanneer u klaar bent met het wijzigen van de contactgegevens kunt u klikken op *'OK'*

De contactgegevens zijn gewijzigd.

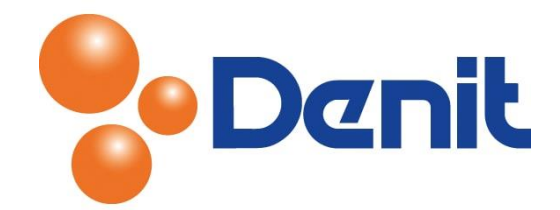

## <span id="page-5-0"></span>Contactgegevens wijzigen methode 2

1) Login op uw Plesk omgeving met de daarvoor bestemde inloggegevens welke u bij de oplevering van het hostingpakket ontvangen heeft. Klik vervolgens op het tabblad *'Account'*

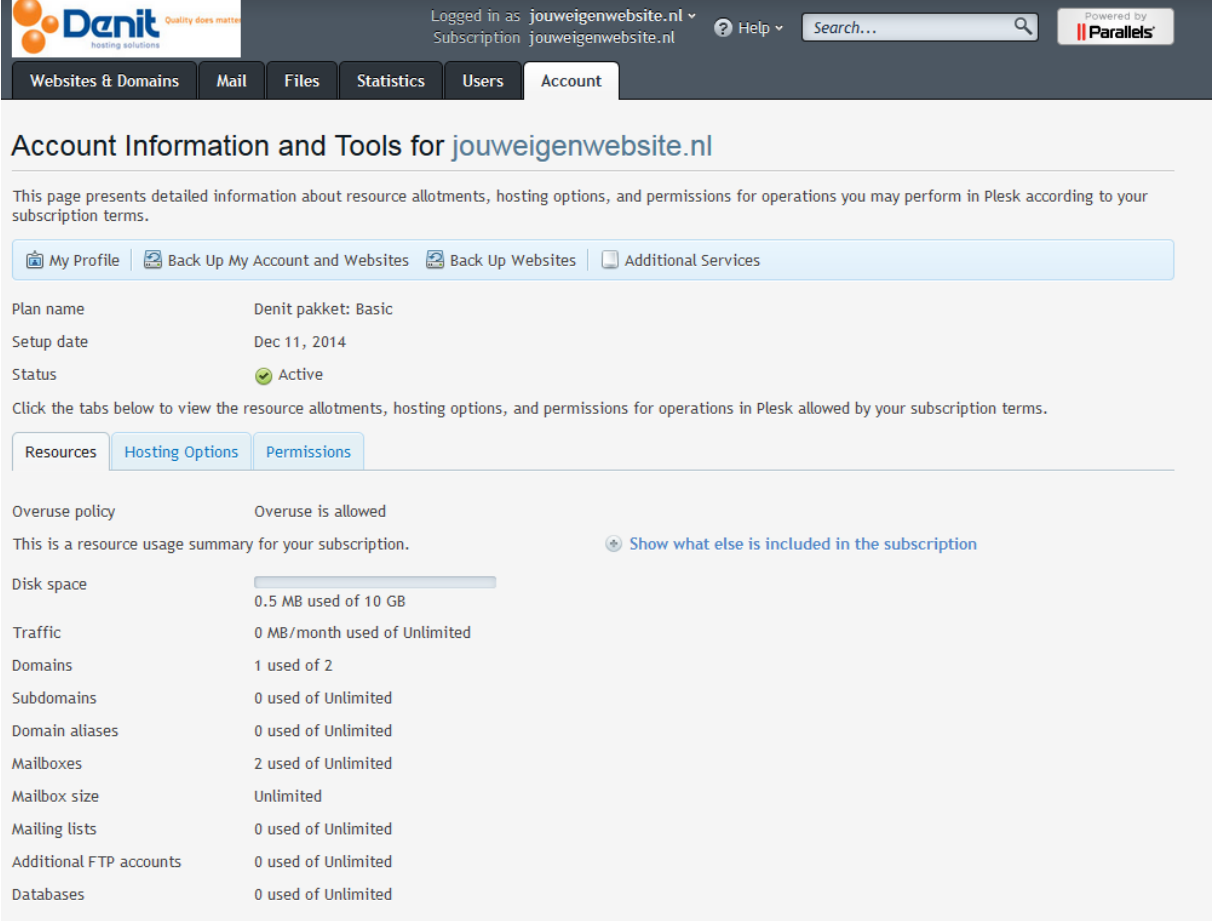

#### 2) Klik vervolgens op *'My Profile'*

#### Account Information and Tools for jouweigenwebsite.nl

This page presents detailed information about resource allotments, hosting options, and permissions for operations you may perform in Plesk according to your subscription terms.

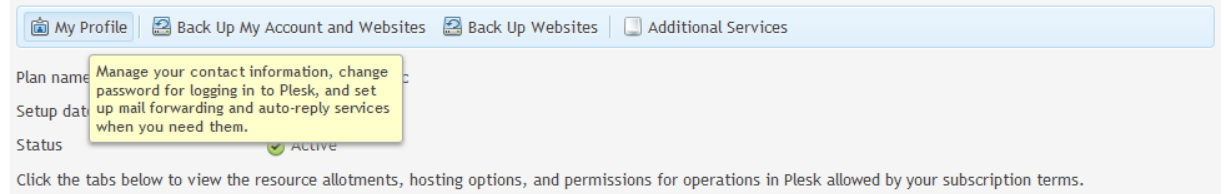

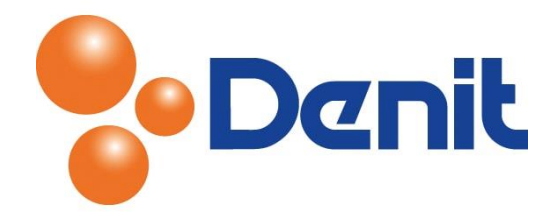

- 3) Waarna u weer dient te klikken op *'Contact Details'*
- 4) U komt nu uit op dezelfde pagina als bij methode 1 het geval was om de contactgegevens te kunnen wijzigen. Zie ook onderstaande afbeelding

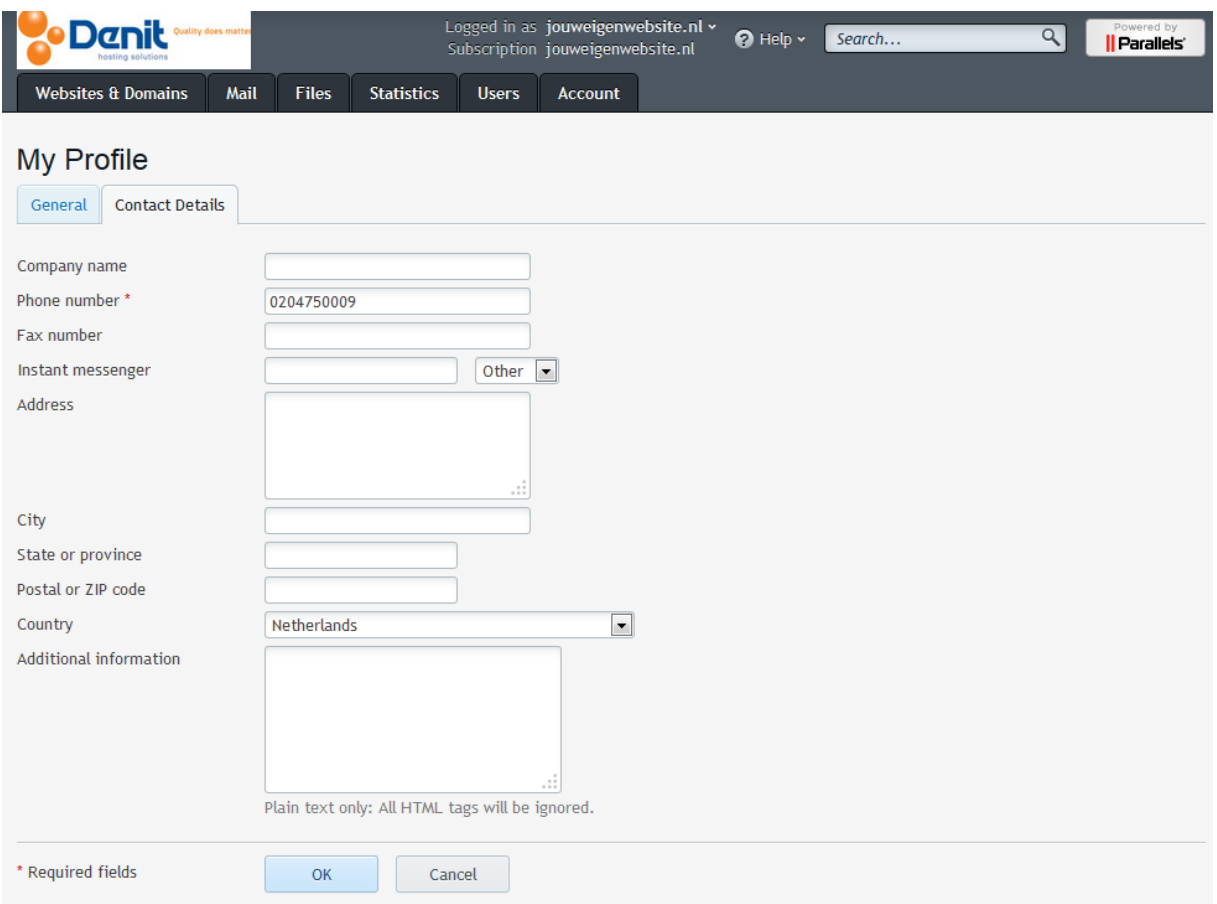

5) Wanneer u de contactgegevens gewijzigd heeft dan kunt u onderin klikken op *'OK'*

De contactgegevens zijn gewijzigd.